# WILLOUGHBY-EASTLAKE SCHOOL DISTRICT

# PowerSchool User Guide for Parents

WILLOUGHBY-EASTLAKE SCHOOL DISTRICT

# **PowerSchool User Guide**

37047 Ridge Road Willoughby OH 44094

# **Table of Contents**

| Understanding PowerSchool Parent Portal with Single Sign-On | 2   |
|-------------------------------------------------------------|-----|
| Introduction                                                | 2   |
| Let's Get Started                                           | 2   |
| Creating Your PowerSchool Parent Portal Account             | .2  |
| Navigation Bar                                              | .4  |
| Main Menu                                                   | .5  |
| Printer Icon                                                |     |
| Work with the Main Menu                                     |     |
| Grades and Attendance                                       | .6  |
| Grades History                                              | .6  |
| Attendance History                                          | .7  |
| Email Notifications                                         | . 8 |
| Teacher Comments                                            | . 8 |
| School Bulletin                                             | . 8 |
| Class Registration                                          | . 9 |
| My Calendars                                                | . 9 |
| Account Preferences1                                        | 1   |
| Quit PowerSchool Parent Portal                              | 1   |

# Understanding PowerSchool Parent Portal

The Power of the application comes from understanding what it can do and how it can help you participate in your child's education.

# Introduction

PowerSchools Parent Portal is a tool integrated into the PowerSchool Student Information System (SIS) specifically developed for parents and students. The Parent Portal Single Sign-On offers a number of benefits, including:

- access to multiple students with one login
- a personalized account for each parent and guardian
- the ability for parents/guardians to retrieve their own login information

# Let's Get Started

To get started, you must create your PowerSchool account and attach students.

# **Creating Your PowerSchool Parent Portal Account**

B efore you can log in to PowerSchool Parent Portal, you will need to create your account and associate students to it. You should have received a letter from Willoughby-Eastlake City Schools with your students Access ID and Access Password. These values are needed to attach a student to your account. If you do not have this information or have questions, contact your child's school.

NOTE: The Access ID and Access Password for your student should be protected. Only provide this information to individuals who need to monitor your student's progress.

#### PROCESS STEPS

Launch a web browser (Internet Explorer, Safari, or FireFox) and go to PowerSchool Parent Portal URL:

 pschool.weschools.org (NO www at the beginning)

If this is your first time to this screen you must click <u>Create Account</u> to setup your account and get started.

If you have already created an account enter your user name and password and click

Submit

# PowerSchool

**SCREEN SHOTS** 

| Login                                                                                                    |
|----------------------------------------------------------------------------------------------------|
| User Name                                                                                                    |
| Password                                                                                                    |
| Having trouble logging in?                                                                                                    |
| Submit                                                                                                    |
| Create an Account                                                                                                    |
| Create a parent/guardian account that allows<br>you to view all of your students with one login<br>account. You can also manage your account<br>preferences. Learn more. |
| Create Account                                                                                                    |

PEARSON Copyright® 2005 - 2010 Pearson Education, Inc., or its affiliate(s). All rights reserved. www.PearsonSchoolSystems.com

#### **Create Account**

Enter the following:

- First Name
- Last Name
- <u>Unique</u> Email account (If parent / guardian share the same e-mail address, you can only set up one parent access account.)
- Unique login name
- Password

#### **Link Students**

You must know the students access ID and access Password to link them. (Access ID/Password are case-sensitive) Enter the following to make the link:

- Students name (First Last)
- Access ID (mailed home)
- Access Password (mailed home)
- Your relationship to student

Once all information is entered click on

#### PowerSchool

| Create Parent/Guardian Account |                   |
|--------------------------------|-------------------|
| First Name                     | Barb              |
| Last Name                      | Johnson           |
| Email                          | barb123@yahoo.com |
| Desired User Name              | bjohnson          |
| Password                       | •••••• Strong     |
| Re-enter Password              | •••••             |

#### Link Students to Account

Enter the Access ID, Access Password, and Relationship for each student you wish to add to your Parent/Guardian Account

| Sue Johnson | sjohn | <br>Mother, natural/adoptive | - |
|-------------|-------|------------------------------|---|
|             |       |                              | - |
|             |       | Choose                       | • |
|             |       | Choose                       | • |
|             |       | Choose                       | • |
|             |       | Choose                       | • |
|             |       | Choose                       | • |
|             |       | Choose                       | - |

PEARSON Copyright® 2005 - 2010 Pearson Education, Inc., or affiliate(s). All rights reserved.

|                                                                                                    | Congratulations! Your new Parent/Guardian<br>Account has been created. Enter your                                                |
|----------------------------------------------------------------------------------------------------|----------------------------------------------------------------------------------------------------|
| When your account is successfully created<br>you will see this page. Use the user name<br>and password you entered in the previous<br>step to login to the parent portal. | Username and Password to start using your new account.                                                                           |
|                                                                                                    | PEARSON   Copyright© 2005 - 2009 Pearson Education, Inc., or its affiliate(s). All rights reserved, www.PearsonSchoolSystems.com |

# **Navigation Bar**

T he navigation bar appears at the side of the PowerSchool Parent Portal start page, and is common to every page in the application.

|                           | PowerSchool Logo<br>return to the start pa |                                           | Sign Out - Click to log out of<br>PowerSchool Parent Portal. |
|---------------------------|--------------------------------------------|-------------------------------------------|--------------------------------------------------------------|
|                           | PowerSchool                                |                                           | Welcome, Sue Costello   Help   Sign Out                      |
| Student<br>Select between | Brendan Michael                            |                                           | ! <b>\$</b> 🕀                                                |
| students by               | Navigation                                 | Grades and Attendance                     |                                                              |
| clicking on name          | Grades and Attendance                      | Grades and Attendance:                    | Brendan                                                      |
|                           | Grade History                              | <u></u>                                   |                                                              |
|                           | Rest Attendance History                    |                                           |                                                              |
|                           | Email Notification                         |                                           |                                                              |
|                           | Teacher Comments                           | Main Menu -<br>Contains links to          |                                                              |
|                           | 🃁 School Bulletin                          | PowerSchool<br>Parent Portal functions.   |                                                              |
|                           | 😽 Class Registration                       | For more information, see Main Menu below |                                                              |
|                           | My Calendars                               |                                           |                                                              |
|                           | Account Preferences                        |                                           |                                                              |

# Main Menu

T he main menu consists of several icons within the navigation bar and includes links to the following features:

| FIELD                  | DESCRIPTION                                                                                                    |
|------------------------|----------------------------------------------------------------------------------------------------|
| Grades and Attendance  | Click to view student grades and attendance for the current term. For more information, see <i>Grades and Attendance</i> .                                                                                                    |
| Grade History          | Click to view student grades for the previous term. For more information, see <i>Grades History</i> .                                                                                                    |
| Reference History      | Click to view attendance history for the current term.<br>For more information, see <i>Attendance History</i> .                                                                                                    |
| Email Notification     | Click to set the e-mail notifications you wish to receive on<br>a regular basis. For more information, see <i>Email</i><br><i>Notifications</i> .                                                                                                    |
| Teacher Comments       | Click to view any teacher comments. For more information, see <i>Teacher Comments</i> .                                                                                                    |
| 📙 School Bulletin      | Click to view information about the school. For more information, see <i>School Bulletin</i> .                                                                                                    |
| Class Registration     | Use this page to request classes for the next year and to<br>view any existing course requests, more details coming<br>in the Spring.                                                                                                    |
| My Calendars           | My Calendar, a personal calendar application, is a tool to<br>help parents and students stay on top of daily events and<br>better manage their time. Using My Calendar, you can<br>subscribe to and receive homework and school event<br>information in the form of a calendar on your desktop<br>computer, see <i>My Calendars</i> . |
| Account<br>Preferences | Use this feature to update account information and add/delete student associations. For more information, see <i>Account Preferences</i> .                                                                                                    |
| Printor Icon           | Additional options may be added as needed.                                                                                                    |

#### **Printer Icon**

n the icon to

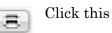

# Work with the Main Menu

Read this section to understand the basics of working with the main menu.

# **Grades and Attendance**

Use this page to view the grades and attendance for the student in the current term. Note, this grade information is from the teacher's gradebook and will change throughout the quarter as scores are added and/or updated. The legend at the bottom of the page displays the attendance codes and their meanings.

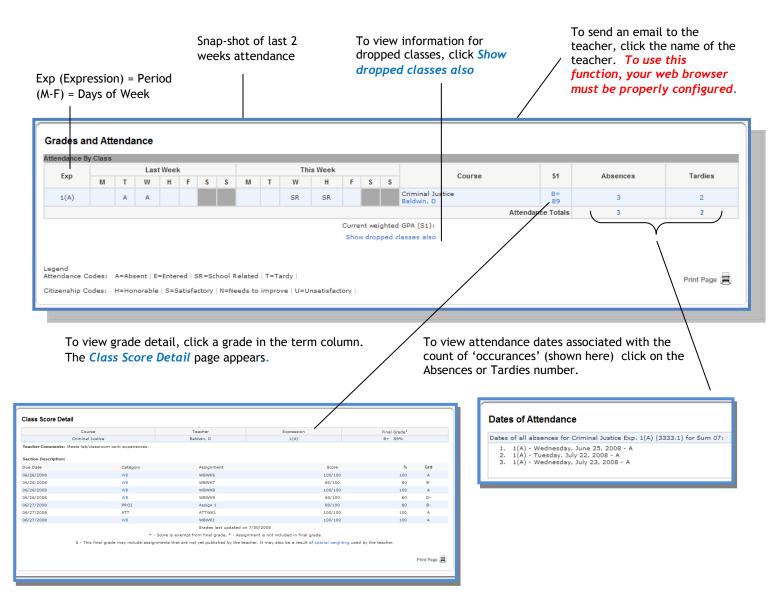

There is a Help link next to your name at the top right of each page to help answer questions that you may have.

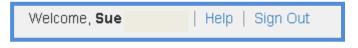

# **Grades History**

Use this page to view quarter and semester grades for the student for the current term. As with the Grades and Attendance screen, clicking the grade in the % column will open the Class Score Detail Page. This screen shows grades as they appear on the report card <u>after</u> the quarter has ended.

| Cou                          | rse                                  | Teacher                                 | Expression                                       | Final Grade <sup>1</sup> |     |
|------------------------------|--------------------------------------|-----------------------------------------|--------------------------------------------------|--------------------------|-----|
| Criminal                     | Justice                              | Baldwin, D                              | 1(A)                                             | B+ 89%                   |     |
| Teacher Comments: Meets lab/ | classroom work experiences.          |                                         |                                                  |                          |     |
| Section Description:         |                                      |                                         |                                                  |                          |     |
| Due Date                     | Category                             | Assignment                              | Score                                            | %                        | Grd |
| 06/26/2008                   | WB                                   | WBWK6                                   | 100/100                                          | 100                      | А   |
| 06/26/2008                   | WB                                   | WBWK7                                   | 80/100                                           | 80                       | В-  |
| 06/26/2008                   | WB                                   | WBWK8                                   | 100/100                                          | 100                      | А   |
| 06/26/2008                   | WB                                   | WBWK9                                   | 60/100                                           | 60                       | D-  |
| 06/27/2008                   | PROJ                                 | Assign 1                                | 80/100                                           | 80                       | В-  |
| 06/27/2008                   | ATT                                  | ATTWK1                                  | 100/100                                          | 100                      | Α   |
| 06/27/2008                   | WB                                   | WBWK1                                   | 100/100                                          | 100                      | Α   |
|                              |                                      | Grades last updated or                  | 7/30/2008                                        |                          |     |
|                              | ▲ - Score                            | e is exempt from final grade, * - Assig | nment is not included in final grade             |                          |     |
| 1 - Thi                      | s final grade may include assignment | ts that are not yet published by the te | acher. It may also be a result of special weight | ing used by the teacher. |     |

A caret (^) indicates score is exempt from final grade. An asterisk (\*) indicates an assignment is not included in final grade.

# **Attendance History**

Use this page to view attendance records for the student in the current term. The legend at the bottom of the page displays the attendance codes and their meanings.

| _                                                      |            |    | /23 | -6/2 | 9 |     |     | 6/3 | 30 | -7/ | 6  |   |   | 7 | 7/7- | -7/1 | 3  |   |   | 7/: | 14- | 7/2 | 20 |   |   | 7/2 | 21- | 7/2 | 7 |   |   | 7/ | 28- | 8/3 |   |   |   | 8/ | 4- | 8/1 | 0 |
|--------------------------------------------------------|------------|----|-----|------|---|-----|-----|-----|----|-----|----|---|---|---|------|------|----|---|---|-----|-----|-----|----|---|---|-----|-----|-----|---|---|---|----|-----|-----|---|---|---|----|----|-----|---|
| Course                                                 | Expression | ΜТ | w   | HF   | S | S I | M 1 | TV  | N  | H   | FS | S | М | Т | W    | HF   | FS | S | М | T١  | w   | HF  | S  | S | м | T۷  | N   | H F | S | S | M | W  | ŀ   | F   | S | s | м | т  | w  | H F | S |
| Criminal Justice<br>Baldwin, D<br>E: 6/22/08 L: 8/9/08 | 1(A)       |    | A   |      | - | -   |     |     |    |     | -  | - | т |   |      | т    | -  | - |   |     |     |     | -  | - |   | A / | 4   |     | - | - |   | s  | R S | R   | - | - |   |    |    |     | - |

#### **Email Notifications**

 $\mathbf{I}$  f you wish to receive information about your student's grades, attendance, and assignment scores, use this page to set up you e-mail preferences. You can specify which information you would like to receive, how often you would like to receive the information, and where to send the e-mail.

| Email Notifications : Abdi, Fat | tuma S                                                                             |                                                 |
|---------------------------------|------------------------------------------------------------------------------------|-------------------------------------------------|
|                                 | What information would you like to receive?                                        | ach class                                       |
| Not Currently Available 🗲       | Detailed report of attendance Balance Alert (Note: Will only be sent when a studer | nt is low on funds.)                            |
|                                 | How often?                                                                         | Never -                                         |
|                                 | Email Address                                                                      | doribaldwin@kentisd.org                         |
|                                 | Additional Email Addresses                                                         | (separate multiple email addresses with commas) |
|                                 | Apply these settings to all your students?                                         |                                                 |
|                                 | Send now for Fatuma?                                                               |                                                 |
|                                 |                                                                                    | Submit                                          |
|                                 |                                                                                    |                                                 |

## **Teacher Comments**

Jes this page to view any comments that teachers entered regarding items such as the student's achievement or behavior.

| Те  | acher Com             | ments*        |                                                                                                    | ł |
|-----|-----------------------|---------------|----------------------------------------------------------------------------------------------------|---|
| Exp | . Course              | Teacher       | Comment                                                                                                    |   |
| 1(4 | ) Criminal<br>Justice | Baldwin,<br>D | Meets lab/classroom work experiences. Please note that the Current Grade and Current % are subject to change when assignments are turned in by the end of the Quarter.<br>The final Semester grade is made up of three components: First Quarter grade (45%), Second Quarter grade (45%), and our Final Evaluation (10%). |   |
|     |                       |               | ts may be found on the 'Grades and Attendance' and 'Grades History' pages. Find comments there by clicking on<br>the appropriate class.                                                                                                    | 1 |

## **School Bulletin**

se this page to view school bulletins.

**Box Tops for Education** We are collecting Box Tops for Education again this year. They earn valuable \$\$\$ for our classrooms. Kelly Robb has generously agreed to oversee the collection. Please encourage your students to bring them in. We will collect from each teacher monthly. Kelly will remind you to send them to her room. We will start collecting Sept. 30th.

Cross Country Meet There is a cross-country meet this afternoon here at Willowick Middle. It begins at 4:15.

### **Class Registration**

I se this page to view any existing course requests.

| Crs Num | Course                     | Туре     | Cr Hrs |
|---------|----------------------------|----------|--------|
| 1. 1503 | Psychology                 | Required | 0.50   |
| 2. 1621 | AP American History        | Required | 1.00   |
| 3. 2403 | General Biology            | Required | 1.00   |
| 4. 3101 | Honors Algebra II/Trig     | Required | 1.00   |
| 5. 3903 | Multimedia Com.            | Required | 0.50   |
| 6. 532  | AP English Language & Comp | Required | 1.00   |
| 7. 6414 | Home Repair/Maint Outdoor  | Required | 0.50   |

#### **My Calendars**

My Calendar, a personal calendar application, is a tool to help parents and students stay on top of daily events and better manage their time. Using My Calendar, you can subscribe to and receive homework and school event information in the form of a calendar on your desktop computer. With My Calendar, you can:

- Subscribe to calendars to keep up with homework assignments, grades, school events, and more.
- View more than one calendar at a time from within a single unified window to quickly identify schedule conflicts and pockets of free time.
- Keep your priorities straight with a built-in To Do list.

| Ехр                     | Course                                  | Teacher            | Class Assignments Only     | Class Assignments With<br>My Scores and Final Grades* |
|-------------------------|-----------------------------------------|--------------------|----------------------------|-------------------------------------------------------|
| 1(M-F)                  | 1621                                    | Quinlan, Patrick J | Subscribe                  | Subscribe                                             |
| 8(M-F)                  | 532                                     | Holt, Jennifer N   | Subscribe                  | Subscribe                                             |
| subscription            | 1 A A A A A A A A A A A A A A A A A A A |                    | ignment scores and final g | rades will require your                               |
| owerSchoo               | rusemani                                |                    |                            |                                                       |
| PowerSchoo<br>School Ca |                                         |                    |                            |                                                       |

#### My Calendars:

**IMPORTANT**: In order to use My Calendar, you must first have iCal installed on your computer. You will need Mac OS X version 10.2.3 or later to use iCal. iCal is available as a free download. For more information, visit the Apple Inc. Web site at **www.apple.com/ical**.

## How to Subscribe to Calendars

- 1. On main menu, click **My Calendars**. The My Calendars page appears.
- 2. Click **Subscribe** in the Class Assignments Only column to receive the class assignments calendar. The iCal application opens, and the **Subscribe to** field automatically displays the calendar URL.
- 3. Click **Subscribe**. The Subscribing to <calendar name> page appears.
- 4. Use the following table to enter information in the applicable fields: Field Description

| Title                 | By default, the system automatically populates this field with the class                                                                                                    |  |
|-----------------------|----------------------------------------------------------------------------------------------------|--|
|                       | name.                                                                                                    |  |
| Refresh               | Select the checkbox to receive updated data, such as new homework<br>assignments, grades, or school events, for the selected calendar. If you<br>select the checkbox, use the pop-up menu to choose the refresh<br>timeframe. It is recommended that you either select daily or weekly. |  |
| <b>Remove Alarms</b>  | This function does not apply to My Calendar.                                                                                                    |  |
| Remove To Do<br>Items | By default, the checkbox is selected, and the system does not display<br>the To Do List. Deselect the checkbox to enable the To Do List, which<br>displays student homework assignments.                                                                                                |  |

- 5. Click **Subscribe** in the **Class Assignments With My Scores and Final Grades** column. The iCal application opens, and the **Subscribe to** field automatically displays the calendar URL.
- 6. Click **Subscribe**. The Authentication page appears.
- 7. Enter your PowerSchool Parent Portal username and password. Click **OK**. The Subscribe to <calendar name> page appears. See Steps 4 and 5 for additional information.

# How to View My Calendars in iCal

Each of the calendars you subscribe to appear in the **Calendars** section of iCal. Note the colored checkbox next to each calendar. If the checkbox next to a calendar is selected, the information contained within that calendar displays within the calendar view as the color of the checkbox.

To view information about an item in the calendar view, click the item and information about the item appears in the Info drawer. If you have subscribed to any of the homework calendars, outstanding assignments appear as items on your student's **To Do by Priority** list. Click any of the items to view information about that item in the Info drawer.

## **Account Preferences**

Use this page to change account login information and add/delete student associations. To add additional students to this account you will need to know the students access ID and access password. Edit user name and password by clicking on the  $\mathcal{D}$  son

| Profile Students                                                                                                    |                   |                        |  |  |  |  |  |  |
|----------------------------------------------------------------------------------------------------|-------------------|------------------------|--|--|--|--|--|--|
| Account Preferences - Profile                                                                                                    |                   |                        |  |  |  |  |  |  |
| If you want to change the name, e-mail address, user name or password associated with your Parent/Guardian account, you may do so below. Please cli<br>changes to your user name, or password. |                   |                        |  |  |  |  |  |  |
|                                                                                                    | First Name:       | Dori                   |  |  |  |  |  |  |
|                                                                                                    | Last Name:        | Baldwin                |  |  |  |  |  |  |
|                                                                                                    | Email:            | doribaldwin@kentisd.or |  |  |  |  |  |  |
|                                                                                                    | User Name:        | topside 🖉              |  |  |  |  |  |  |
|                                                                                                    | Current Password: | **** 🕖                 |  |  |  |  |  |  |
|                                                                                                    |                   | Cancel Save            |  |  |  |  |  |  |
|                                                                                                    |                   |                        |  |  |  |  |  |  |

# **Quit PowerSchool Parent Portal**

When finished working in PowerSchool Parent Portal, it is important to log out of the application. You can log out of PowerSchool Parent Portal from any page in the application.

To log out, click **Logout** the upper right corner of the screen.

**NOTE**: If you are not actively working in PowerSchool Parent Portal, your session may timeout. If so, you need to log in again.